ECE3411 – Fall 2015

# Debugging Techniques

#### **Marten van Dijk, Syed Kamran Haider**

Department of Electrical & Computer Engineering University of Connecticut Email: {vandijk, syed.haider}@engr.uconn.edu

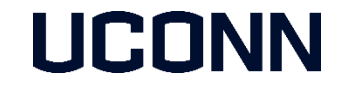

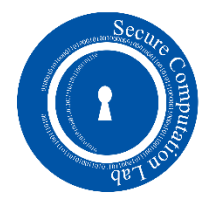

# Debugging Techniques

- **Debugging in Atmel Studio** 
	- Simulator mode
	- On-chip debugging using debugWire interface for Xplained Mini kits
- **Debugging using Assert library**
- **Debugging using Hardware Peripherals** 
	- LEDs, LCD
	- Observing output signals using Oscilloscope

## Debugging in Atmel Studio (Simulator Mode)

- **Create a new Atmel Studio project**
- Select "Simulator" from the Tool Selection tab

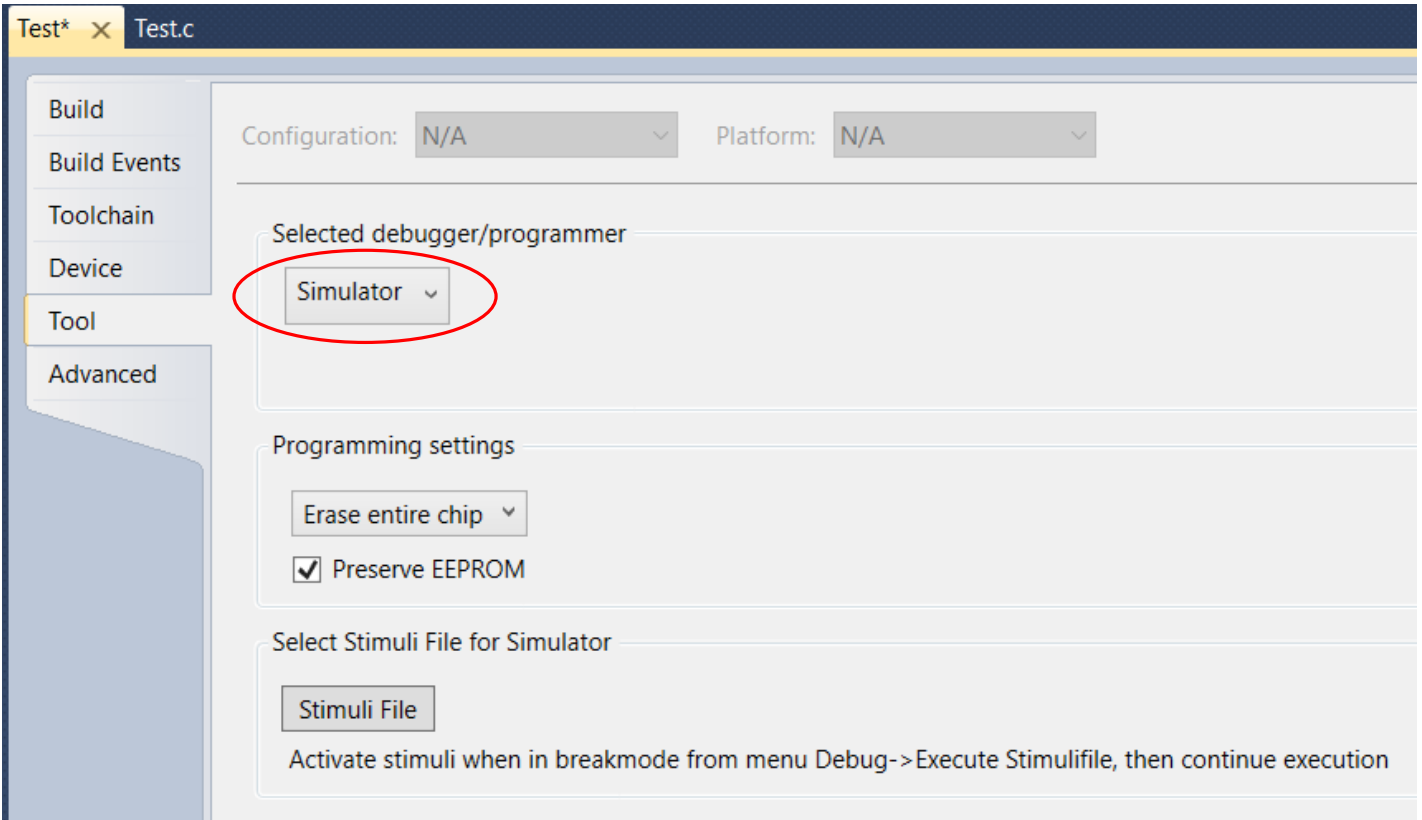

# Starting a Debugging Session

- **Build the project. (Hit F7)**
- **From Debug tab, select "Start Debugging and Break"**
- **The debugger pauses at the start of main.**

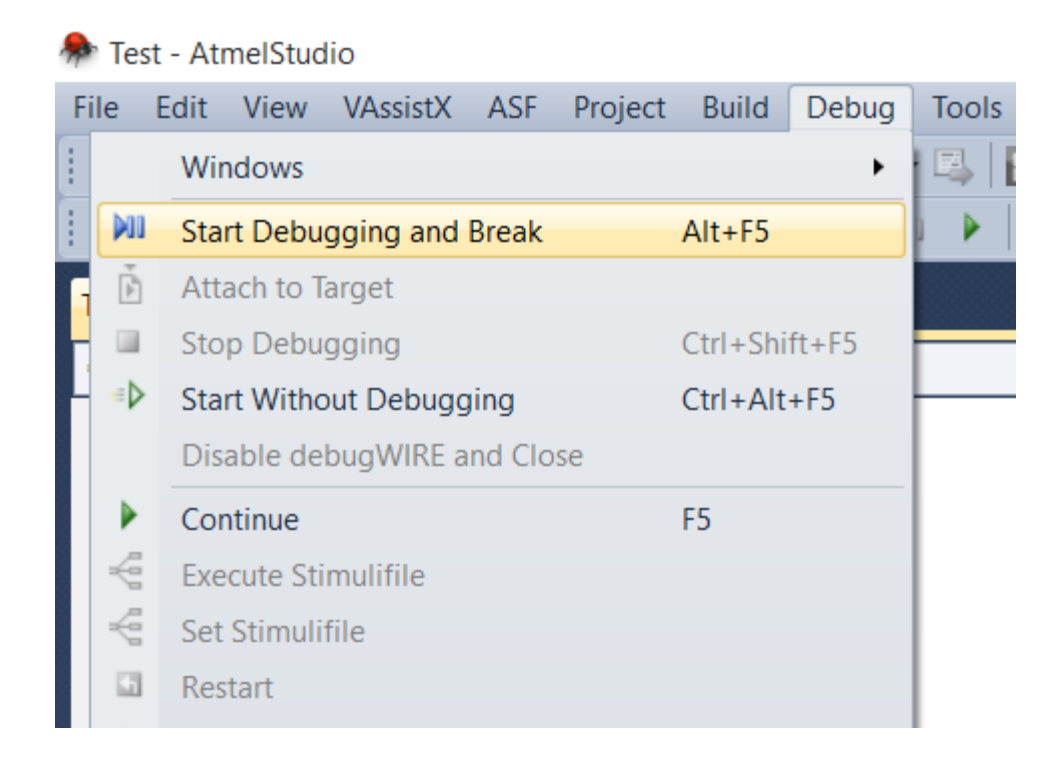

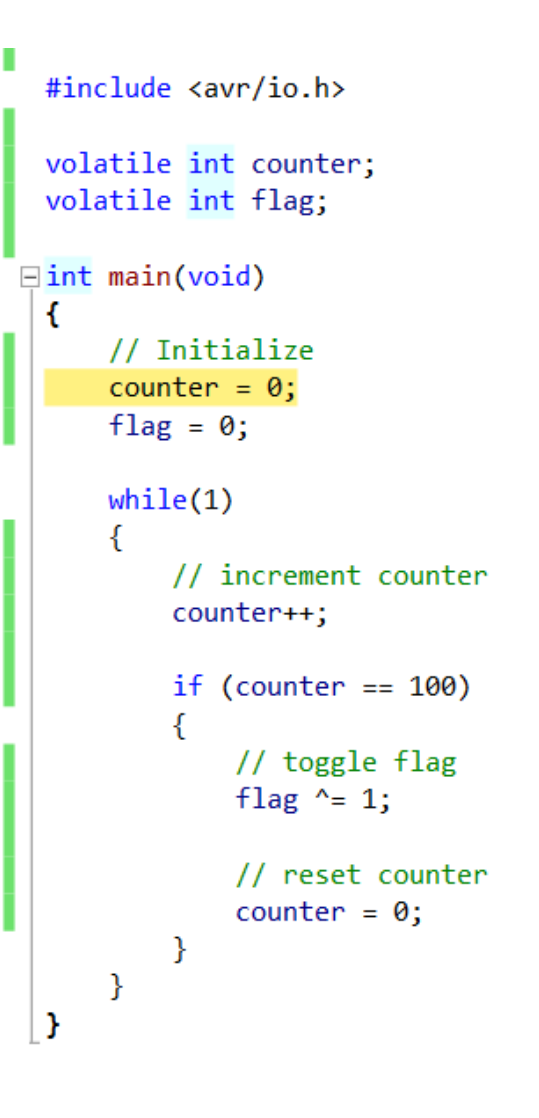

# Various Windows in Debugging Session

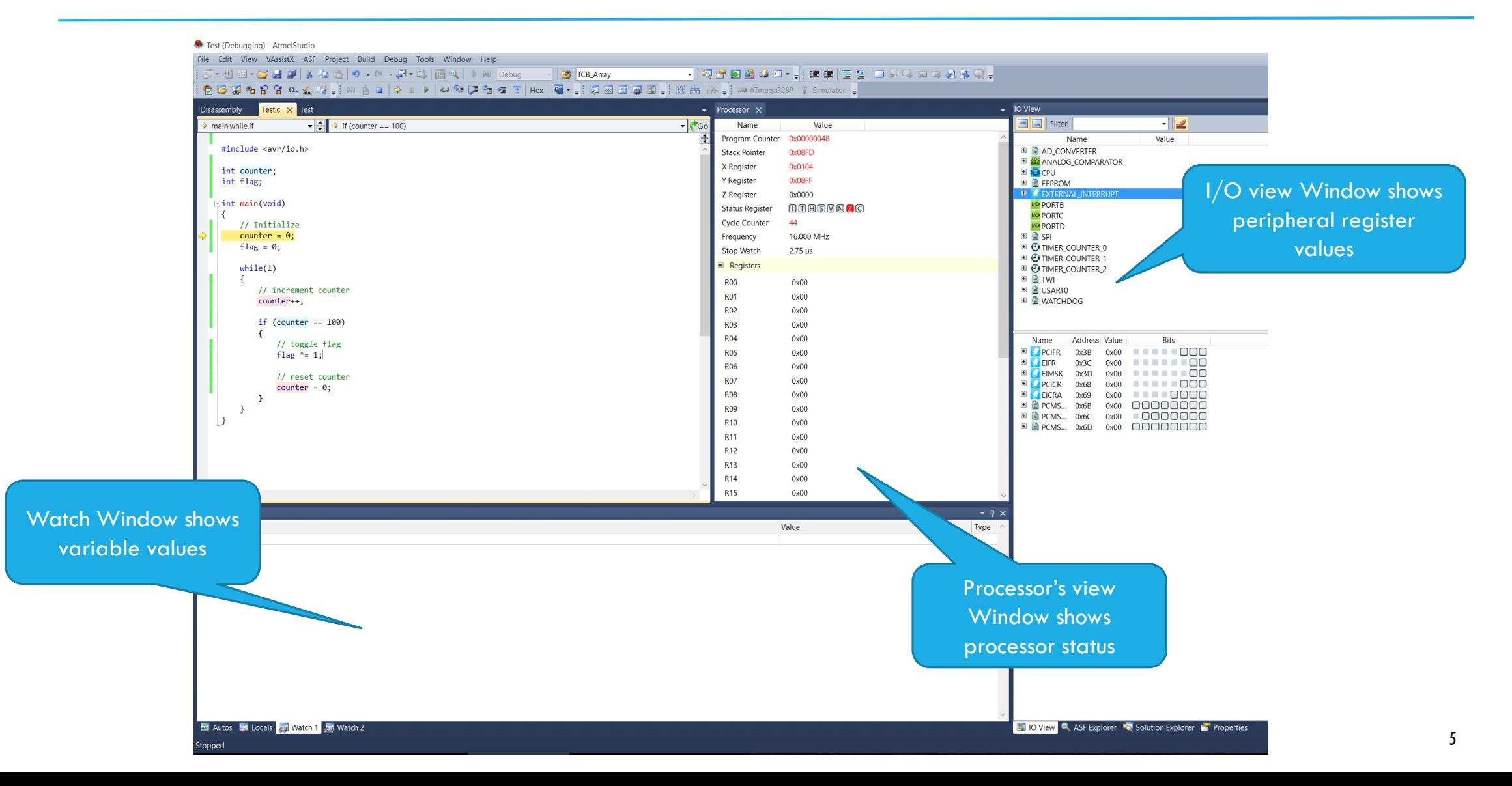

## Adding a Breakpoint in Debugging Session

- **Select any instruction in the code**
- **Right Click and insert a Breakpoint as follows**

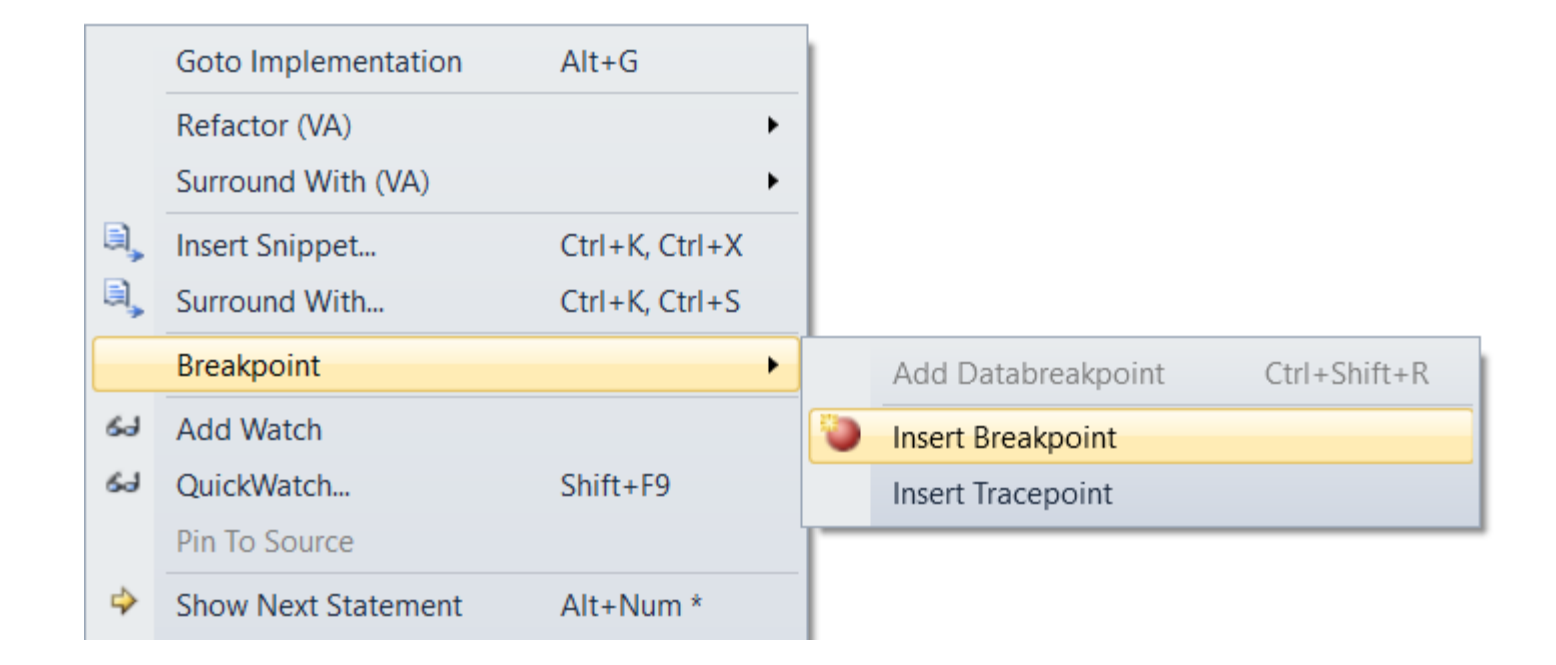

## Continue to the next Breakpoint

- **After inserting a breakpoint, click Continue (F5)**
- **The program will stop at Breakpoint as shown in the right window.**

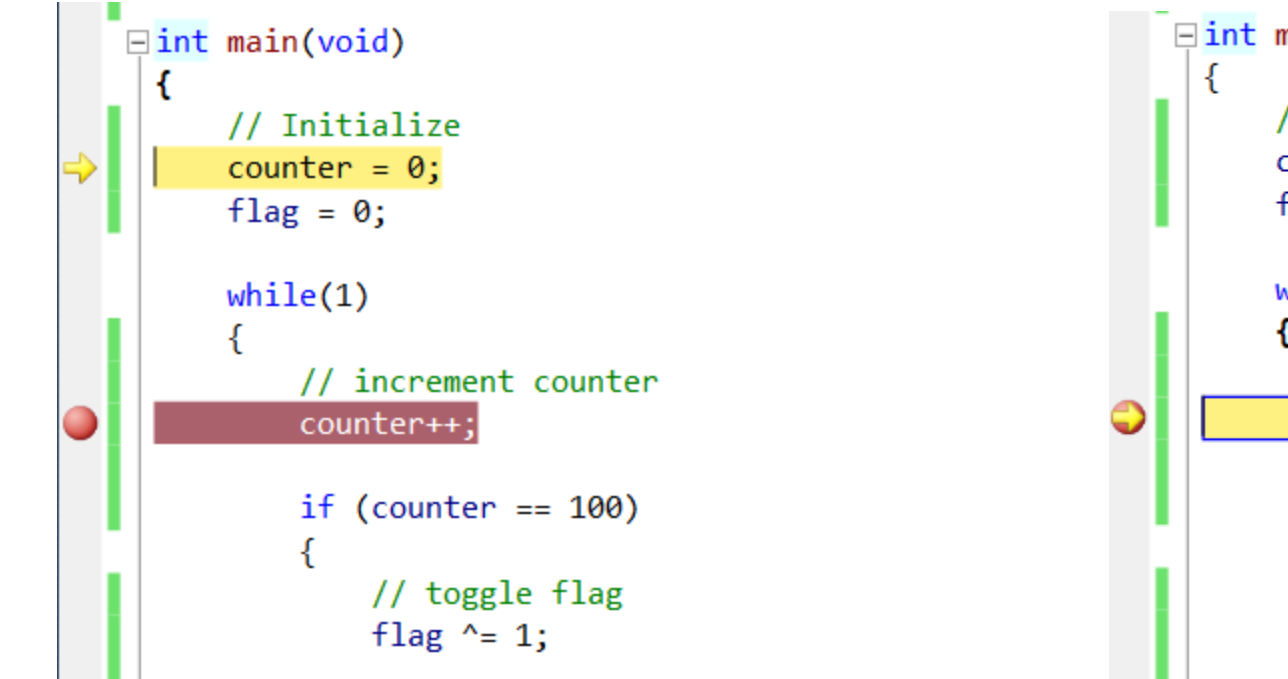

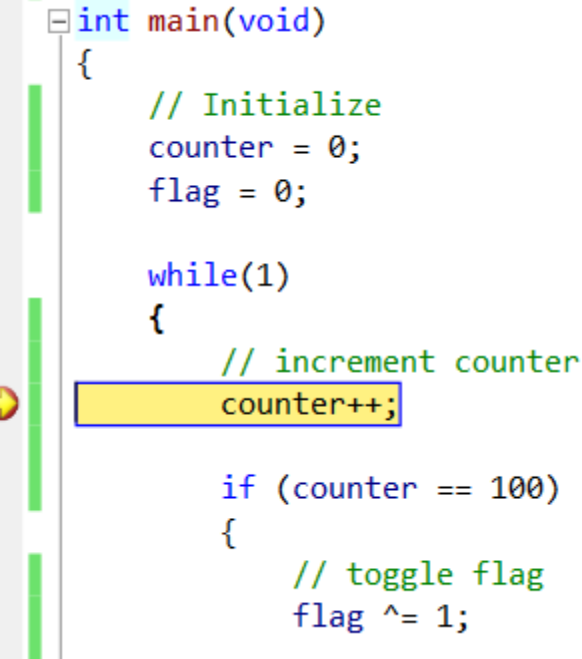

### Observing Register/Variable Values at a Breakpoint

- Select particular peripheral and then the register to observe the value. (shown on left)
- **Type variable names from your code in Watch Window to monitor their values. (shown on** right)
	- Notice that I have ran through the loop once  $\rightarrow$  counter = 1

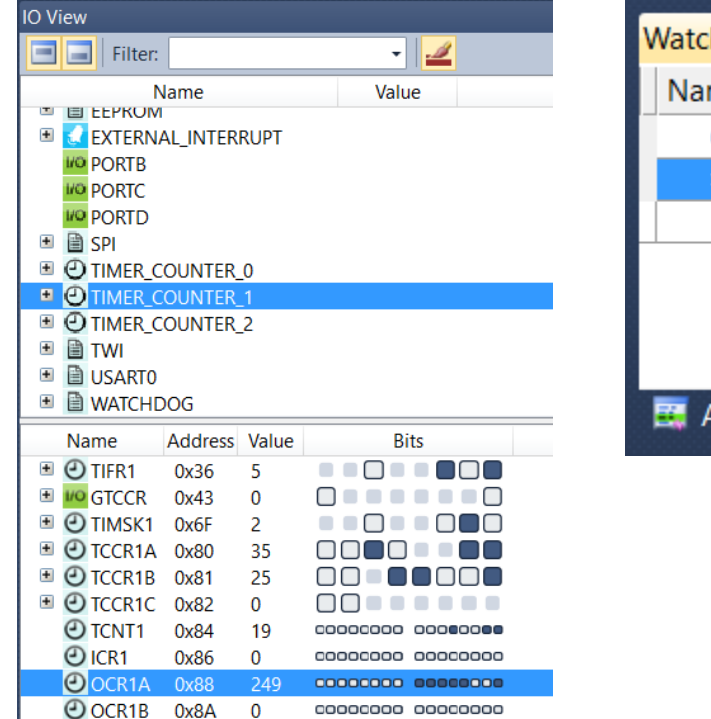

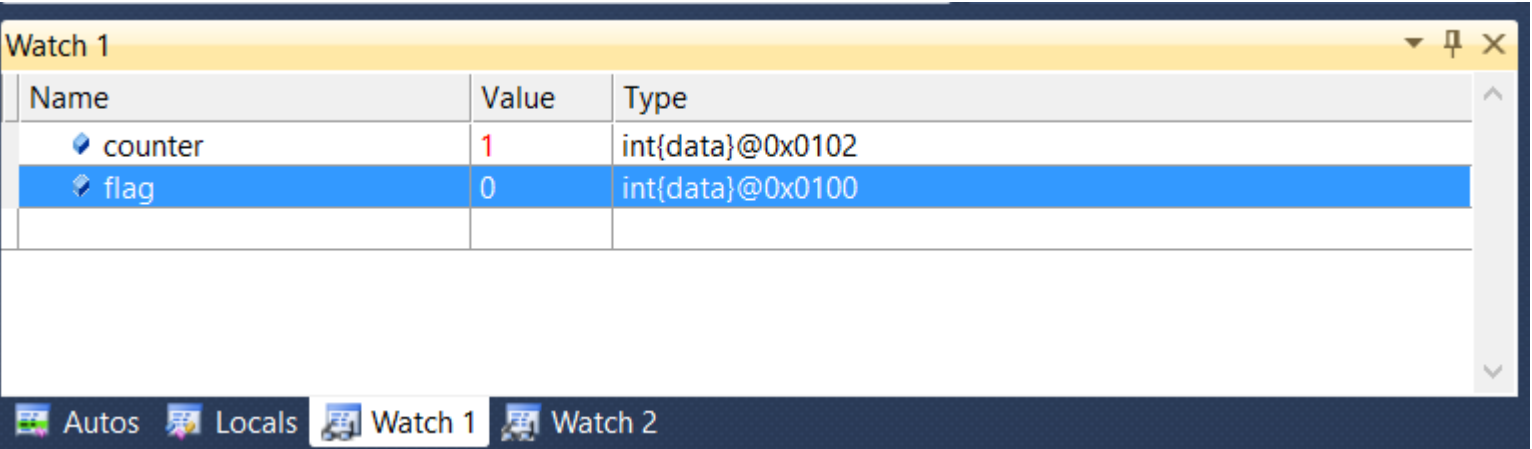

# Other Commands in Debugging Session

Inside 'Debug' tab, you'll see various useful debugging commands.

- 'Stop Debugging' exists the debugging session.
- 'Continue' run the code until the next breakpoint.
- 'Restart' restarts the debugging session and runs the code.
- 'Step Into' steps through the code line by line.
- 'Step Over' jumps over a function and stops after executing it.
- 'Step Out' returns from the current function and stops.
- **"** 'Run to cursor' runs down to where the cursor is.
- 'Reset' command resets the current debugging session.

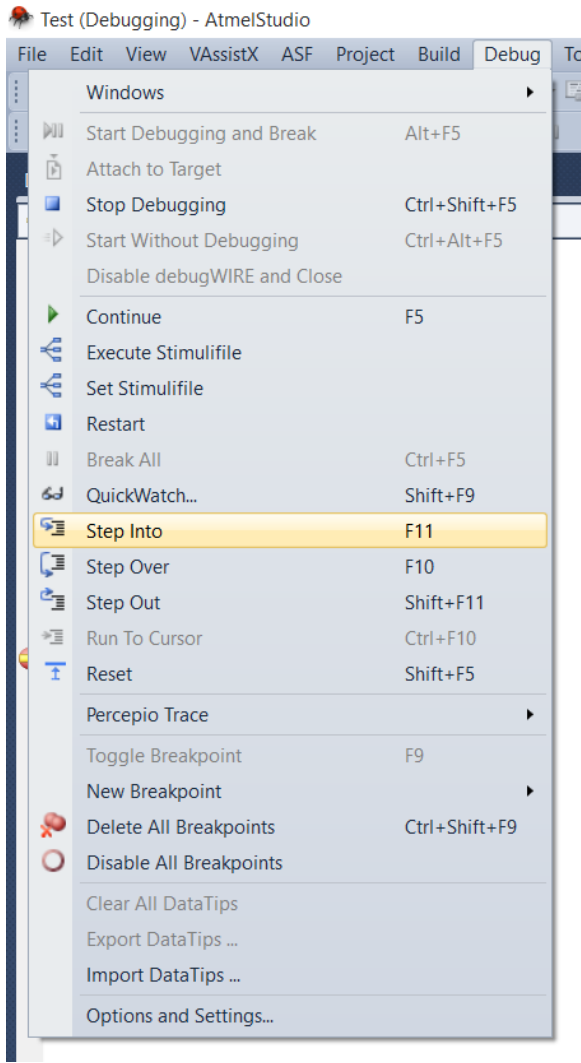

## Debugging in Atmel Studio (debugWire Mode)

- On-chip debugging for Xplained Mini kits using debugWire interface is also quite similar to the simulator mode.
	- Simulator mode simulates the code as if it is running on the actual microcontroller
	- debugWire allows you to actually run the code on the microcontroller while you debug it step by step.
- **E** Connect the Xplained Mini board with your computer
- Go to the Tool tab and select mEDBG with debug Wire interface.

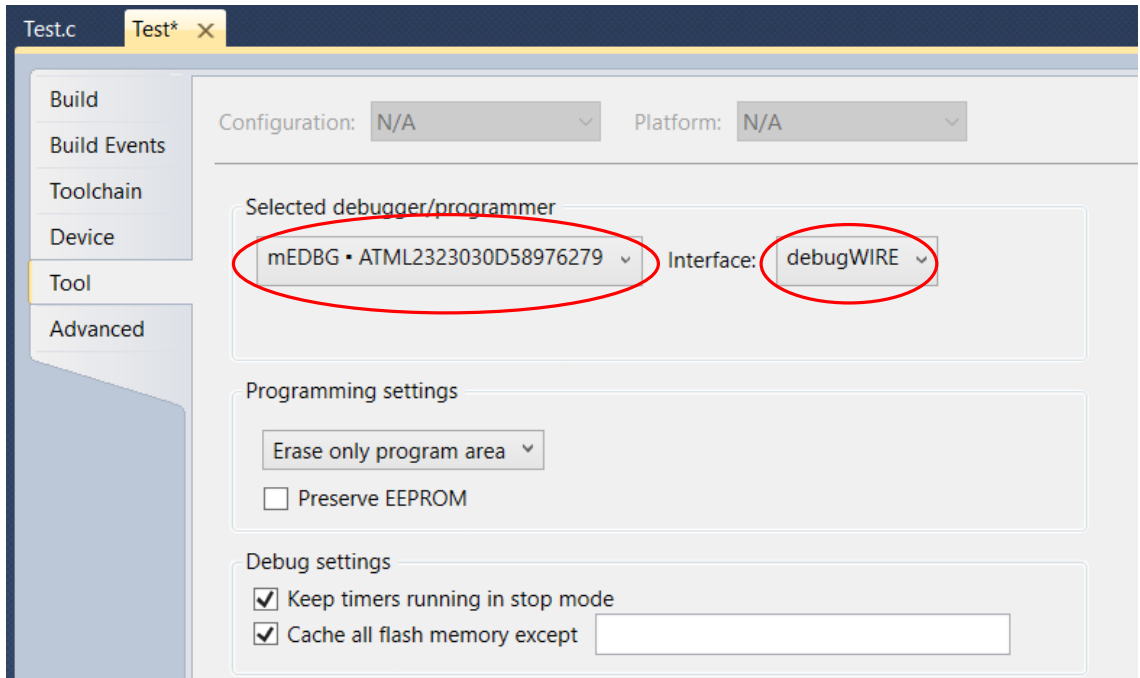

## Starting a Debugging Session (debugWire Mode)

- Build the project (hit F7) and from Debug tab, select "Start Debugging and Break"
- Most likely you'll see an error message asking you to enable DWEN fuse (as shown below).
	- DWEN fuse (debugWire Enable fuse) enables the debugWire interface on your microcontroller.
	- Click 'Yes' on the error message window and enable DWEN fuse.
- **The debugger will pause at the start of main, just like simulator mode.**
- Now you may use similar debugging techniques as done in Simulator mode
	- Use breakpoints to stop at a particular instruction.
	- Use Watch windows to observe/set program variables.
	- Use I/O view to observe/set the peripheral registers.

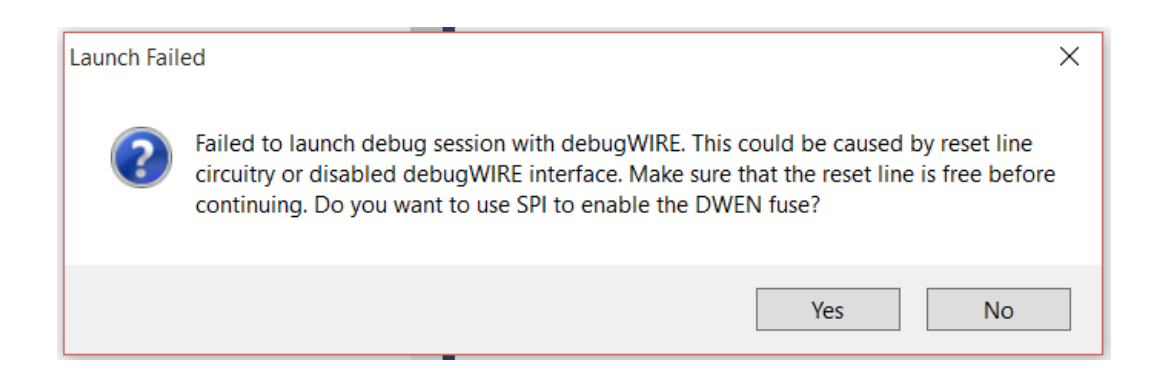

## Exiting a Debugging Session (debugWire Mode)

- $\blacksquare$  It is really important to exit the debugWire debugging session in a proper way!
- To exit the debugging session, click on "Disable debug Wire and Close".
	- This will first disable the DWEN fuse in the microcontroller.
	- **Then it will close the debugging session.**
- **If DWEN fuse is not disabled, you'll not be able to program the** microcontroller in ISP mode (which we want to use most frequently).

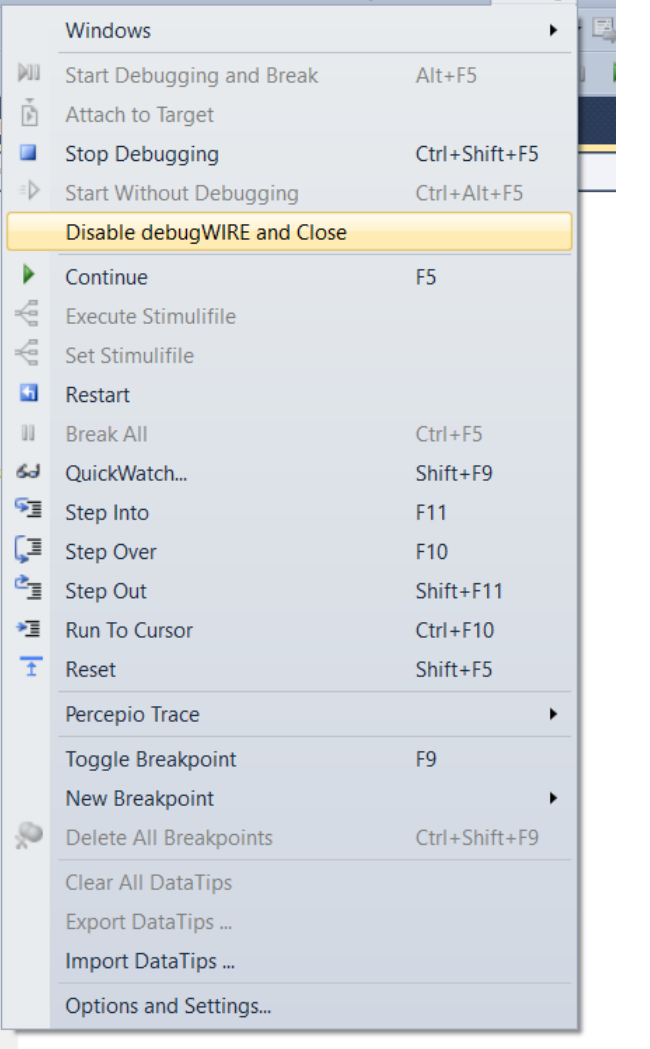

File Edit View VAssistX ASF Project Build Debua To

Test (Debugging) - AtmelStudio

# Debugging using Assert library

- **<http://people.ece.cornell.edu/land/courses/ece4760/Debugging/index.htm> has** many great suggestions
- One can use the assert library (<http://en.wikipedia.org/wiki/Assert.h>) to test assertions in code
- **Example:**

//set up the debugging utility ASSERT #define \_\_ASSERT\_USE\_STDERR  $\#$ include  $\leq$ assert.h $>$ //test assertion - will print message if argument is NOT true; assert**(**time**<**10**);**

# Debugging using Hardware Peripherals

- **Debugging can also be performed by hardware peripherals.** 
	- By setting GPIO pins, for example, one can test the frequency of ISRs or certain program conditions (i.e. PORTD  $|= 0x01$ ; when something happens) and measure results with an oscilloscope.
- **Once the LCD lab has been done, one can also display variables and conditions on** the screen as code is executed, if there are problems.